## Firefox - PC and Mac Instructions

Below is a screenshot of what the website looks like when viewed on a PC or Mac via Firefox.

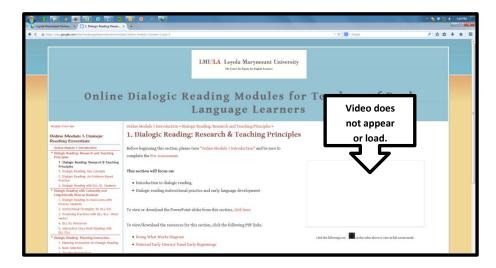

To resolve this issue, follow the steps outlined below.

STEP 1: Locate the shield in the URL bar in the upper left-hand side of the window and click on the symbol.

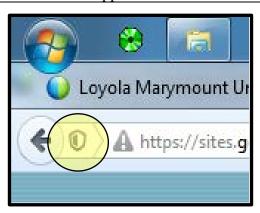

When you click on the shield, the following notification appears.

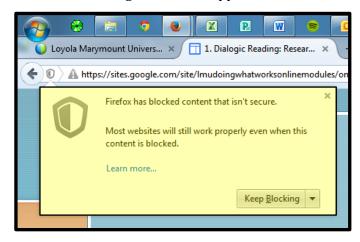

STEP 2: Click on the drop-down menu arrow and select "Disable Protection on This Page".

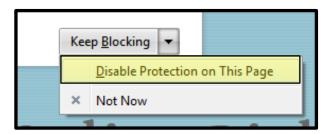

- ➤ The page will reload and below is what you should see.
- ➤ If the video still does not load, either refresh the page or exit Firefox completely and then restart the application.

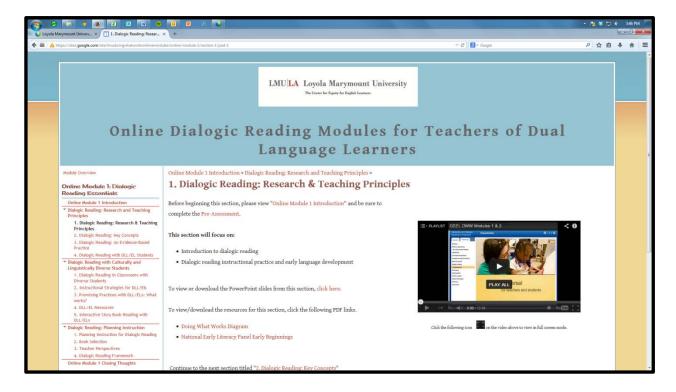